## **Cómo solicitar una ASESORÍA DE EMPLEABILIDAD**

 $\Rightarrow \Rightarrow \Rightarrow$ 

## **Conoce cómo:**

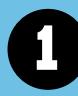

**1 Ingresa a nuestro portal laboral Empléate UPN, haciendo cl[ic AQUÍ.](https://empleate.upn.edu.pe/page/asesorias-de-empleabilidad)**

**Revisa los temas de asesorías disponibles , selecciona el coach de tu preferencia y luego clic en el botón "Conocermás <sup>y</sup> pedir cita". <sup>3</sup>**

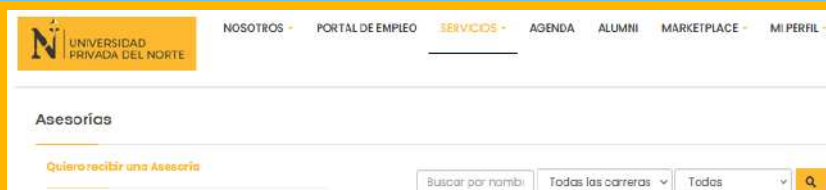

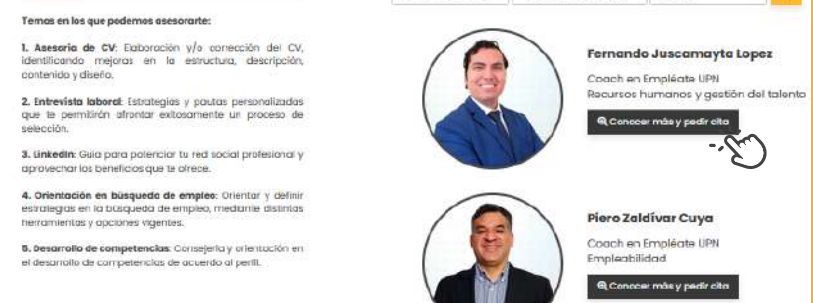

V**isualizarás la información del coach que seleccionaste, como su formación, experiencia y horarios de asesorías para elmes. Dale clic en el botón "Pedir cita".**

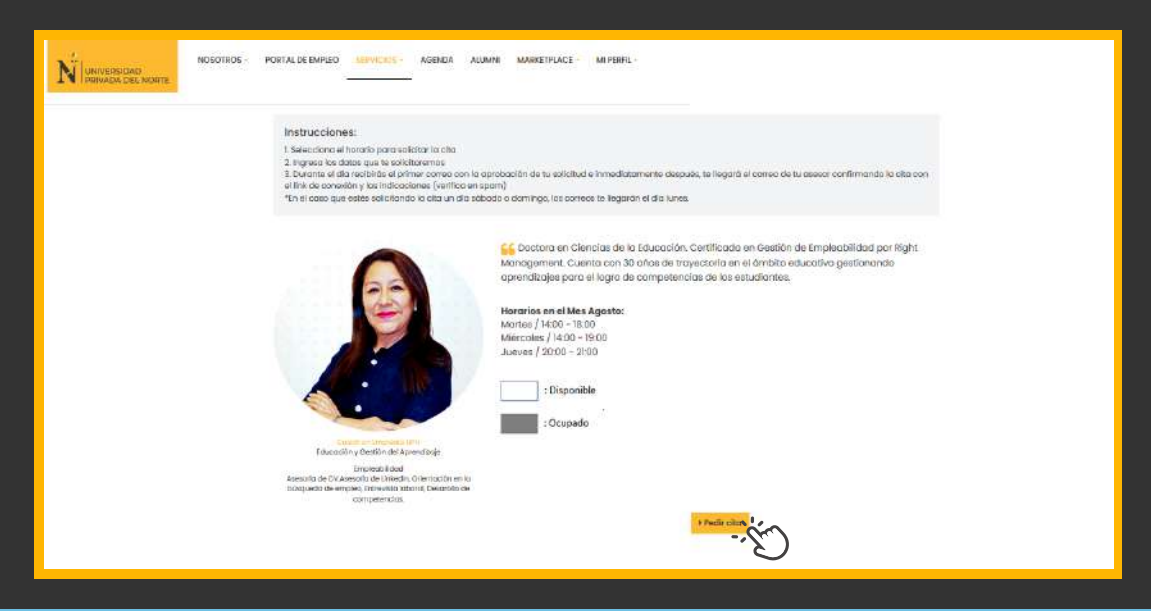

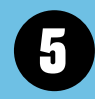

**Al seleccionar un horario, te solicitará completar tu celular y tema de asesoría. <sup>F</sup>inalmente, clic en el botón "Enviar". 6**

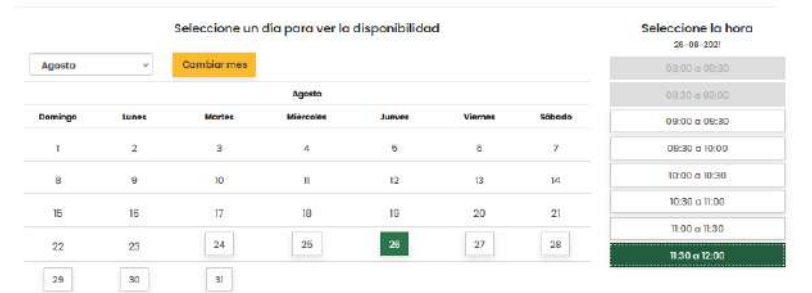

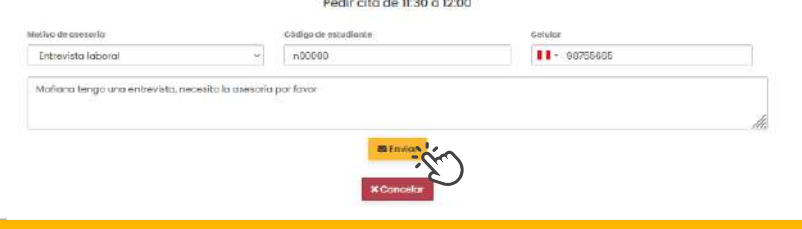

**Clic en "Conoce a nuestros coaches ", te pedirá iniciar sesión con tus accesos o crear una cuenta registrando tu DNI. Una vez dentro, dale clic en el botón "Quiero solicitar una asesoría".**

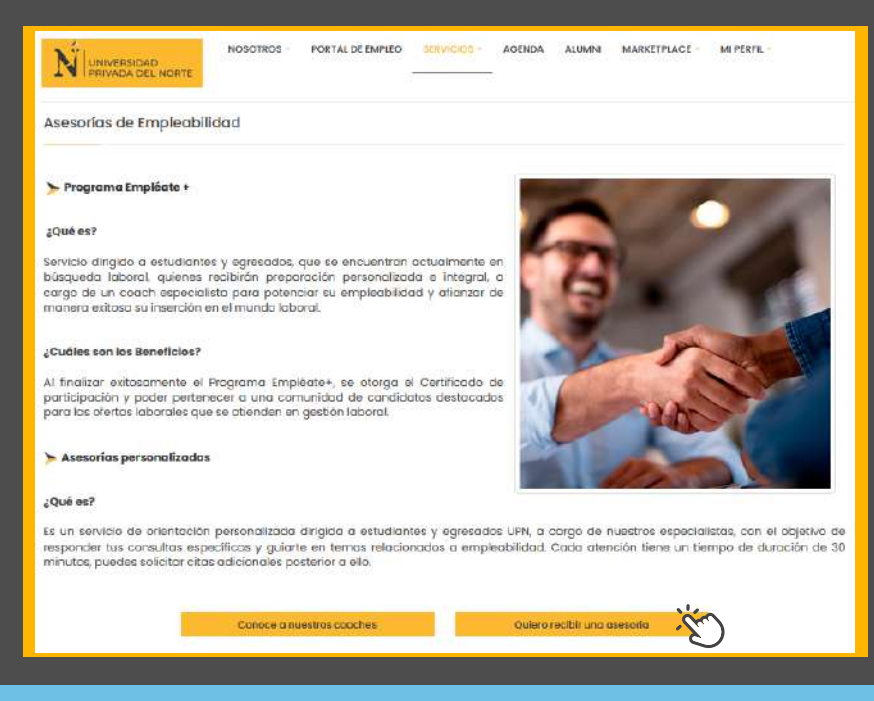

**Durante el día recibirás un correo desde empleate@upneqlut.com con el link de conexión, al que solo podrás conectarte el día y hora exacta de la reunión con tu Coach. Recuerda revisartambién tu bandeja de correos no deseados.**

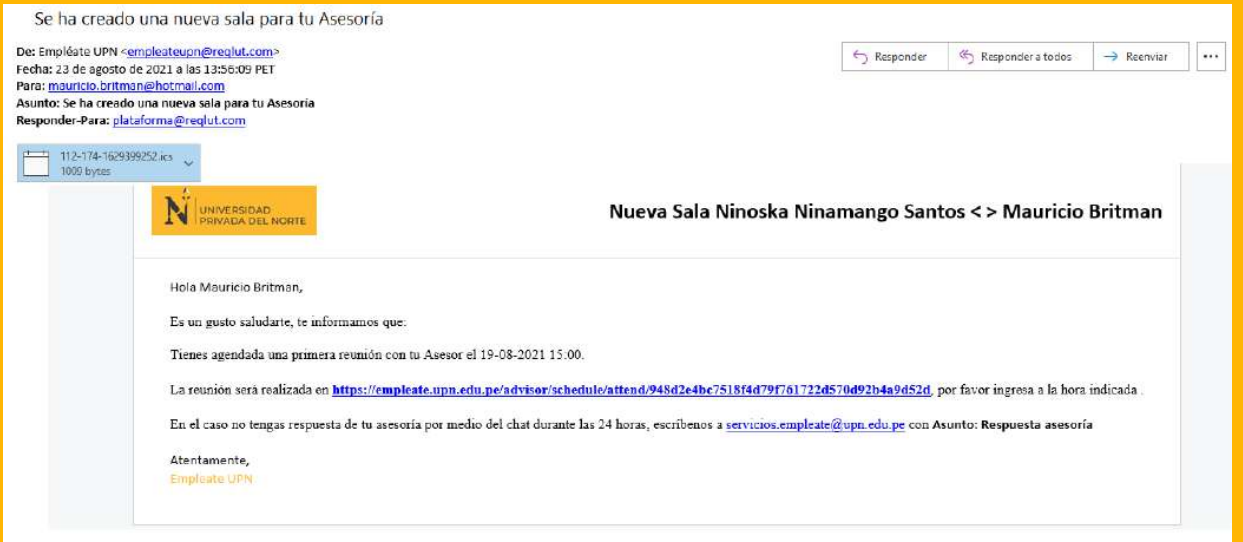

**7** 

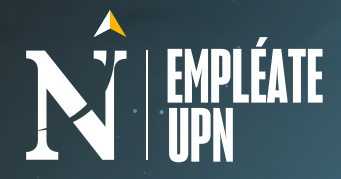

**2**

**A continuación, se abrirá el calendario con las fechas y horas, selecciona el horario en el que te comprometes a asistir seg**ú**n tu disponibilidad.**

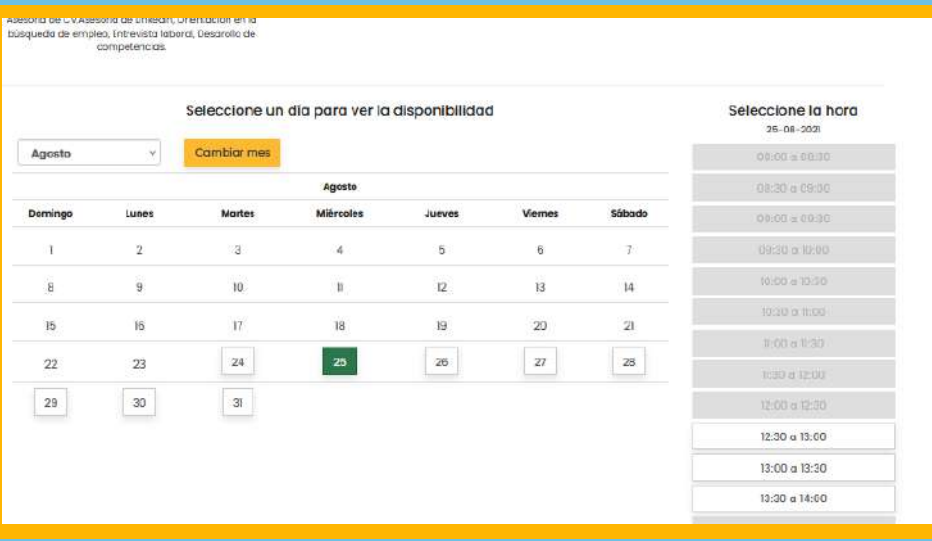

**4**

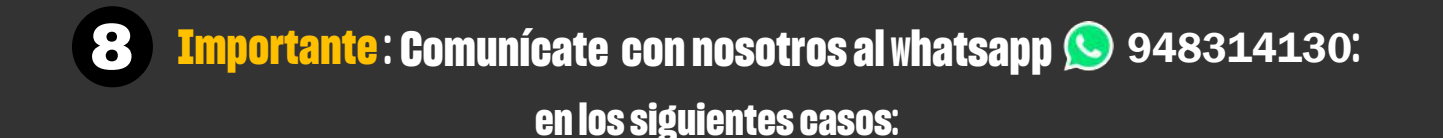

## **-** S**i no encuentras el link de conexión a la asesoría en tu correo electrónico.**

**-** S**i deseas reprogramar una cita,recuerda hacerlo con unmínimo de 24 horas de anticipación para que otro usuario que necesite la atención tome el turno.**

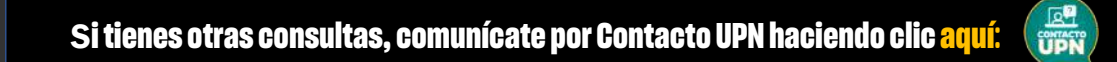